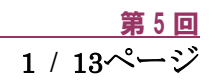

# キャリアアップコンピューティング

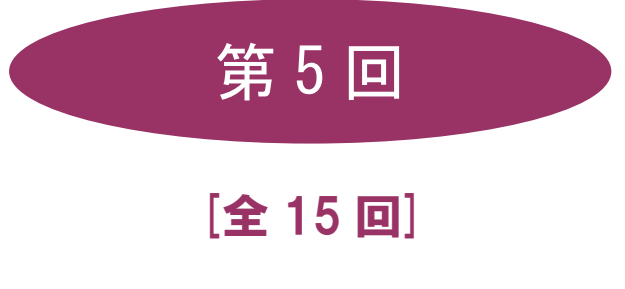

(第 1 回はオンデマンド配信)

# 2024 年度

同志社大学 経済学部 DIGITAL TEXT

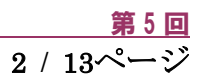

# ビジネスメールの作法

#### 5-1 電子メールのしくみ

電子メールは「送信」をクリックすると、直接、相手のメールソフトに届いているような錯覚に陥り、メールソ フト同士がやり取りをしているような感じがしますが、例えば「送信」は手紙をポストに投函するのと似たよう な作業になります。そのメールは、郵便局(送信側メールサーバー)から、郵便局(受信側メールサーバー)へ 連携され、受信側の私書箱に届きます。受信側は、自分の私書箱まで手紙を受け取りにいく「受信」という作業 をおこない、電子メールを読むことが可能になります。

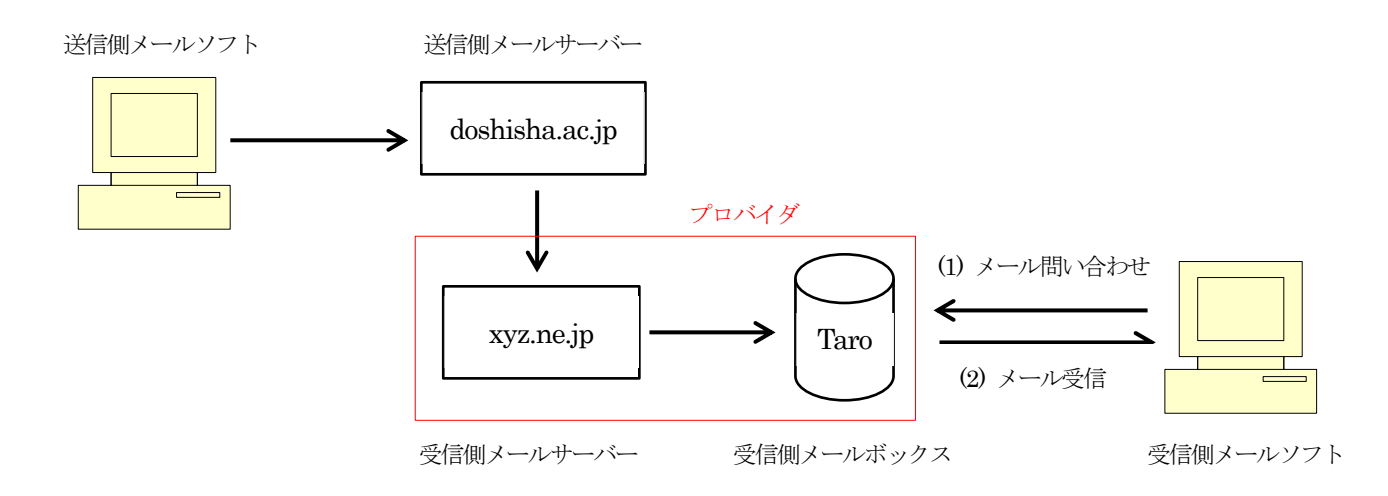

コンピュータが常時ネットワークに繋がっている場合は、メールソフトが定期的に届いたメールを自動チェッ クする機能で「受信」できることもありますが、相手の環境次第で、すぐに読まれるとは限りません。 よって、自らが受信した場合などは、受信の旨、送信側に返信すると良いでしょう。

#### 5-2 電子メールアドレス

郵便では受取人や差出人の郵便番号や住所、氏名などを記入しますが、電子メールで、それに対応するのが電子 メールアドレスです。

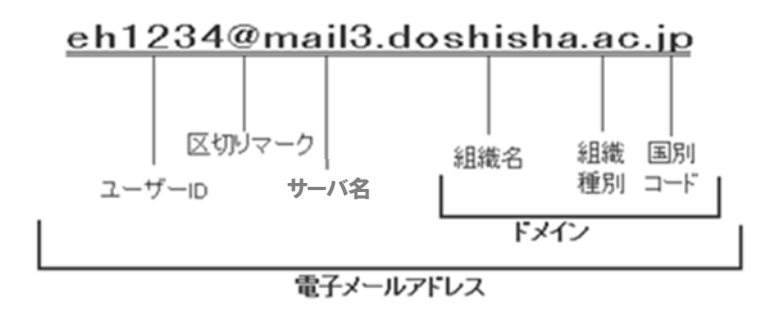

上記の場合「日本 (jp) の教育機関 (ac) の同志社大学 (doshisha) にある mail3 というサーバーに登録してあ るeh1234 さん」を意味します。このアドレスは世界中で1 つしか存在しないアドレスです。

#### 同志社大学 経済学部 DIGITAL TEXT

メールサーバー利用者の所属学部、研究科により、次のように区別されています。

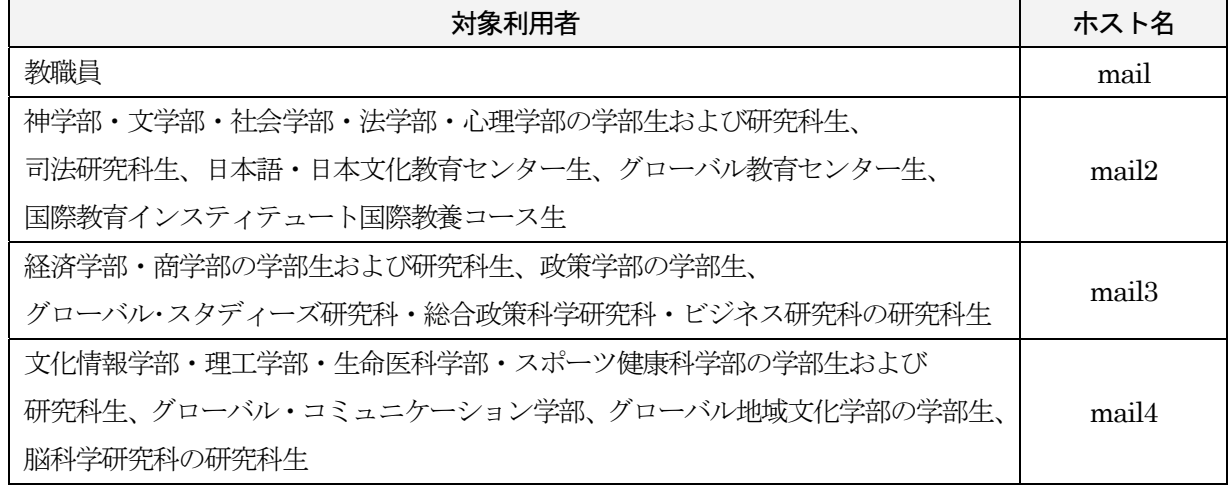

#### 5-3 Outlook on the Web

「Outlook on the Web」はMicrosoft 365 のWeb 版Outlook(メールソフト)で、Web メールとも呼ばれる ブラウザを使った電子メールのシステムです。インターネットができる環境であれば、場所を問わずどこででも

電子メールの確認や送受信が可能です。Microsoft 365 「https://www.microsoft365.com/」のサインインページから、 簡単に「Outlook on the Web」にログインできます。

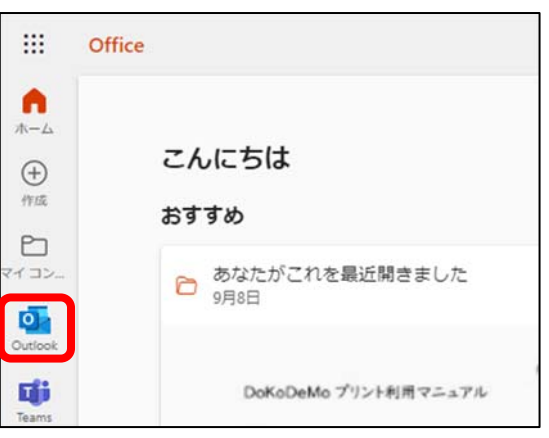

※ 初めてサインインをする場合は、利用の状況に合わせて、 言語とタイムゾーンを設定してください。

#### 5-4 Outlook on the Web の画面構成

Outlook on the Web の画面は以下で構成されています。

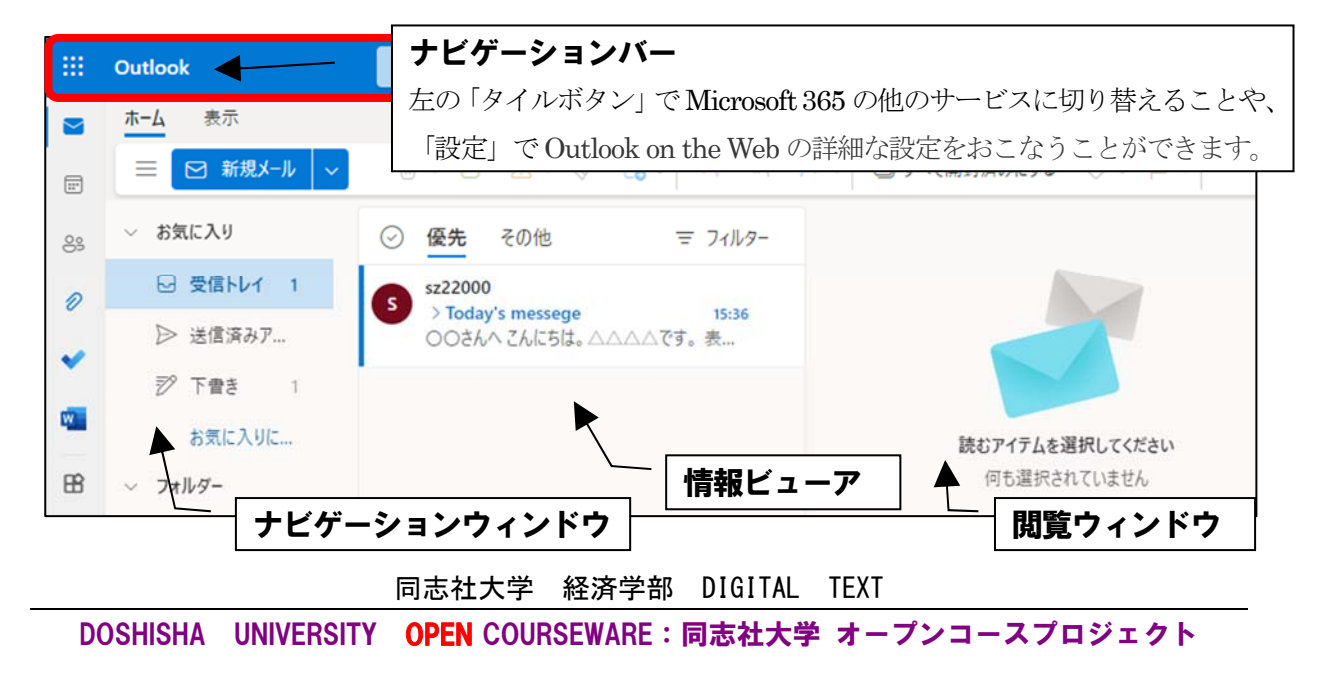

## 5-5 ビジネスメールのルールとマナー

ビジネスメールのルールとマナーを確認しましょう。宛先(相手のメールアドレス)、件名(メールのタイトル)、 本文(自分の送りたいメッセージ)の入力時には下記に注意します。

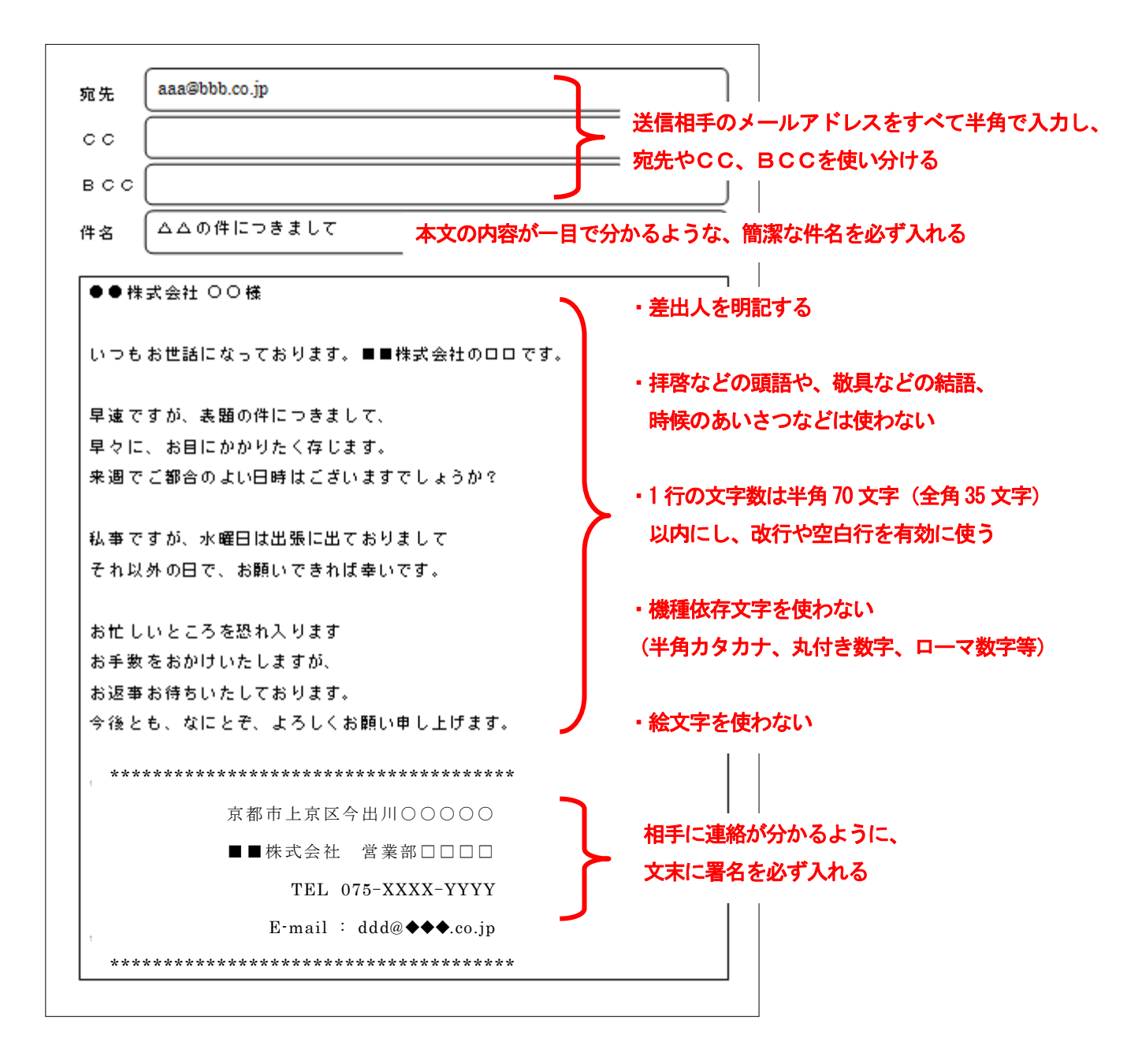

## 5-6 宛先・CC・BCC の使い分け

送り先の指定方法には、宛先以外にCCやBCCがあります。

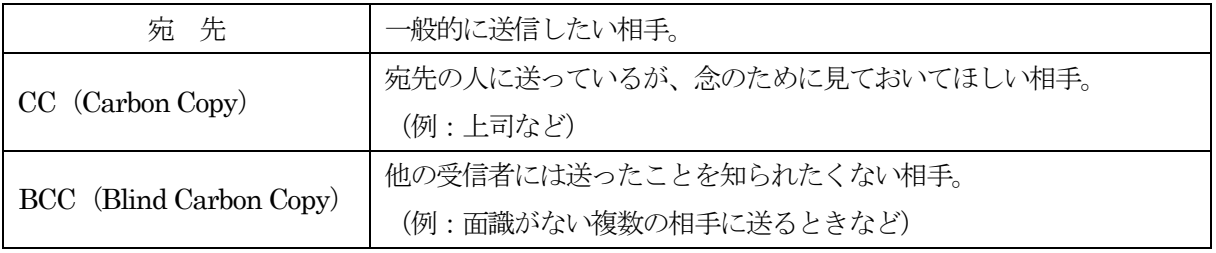

※ BCC 欄が表示されていない場合は、メール作成画面[宛先]右の[Bcc]をクリックし表示します。

#### 同志社大学 経済学部 DIGITAL TEXT

#### 5-7 署名の作成

氏名・所属・メールアドレスなどを入力し、送信元や問い合わせ先を明確にしておきます。

1. ツールバーの[ 設定 ]を、クリックします。

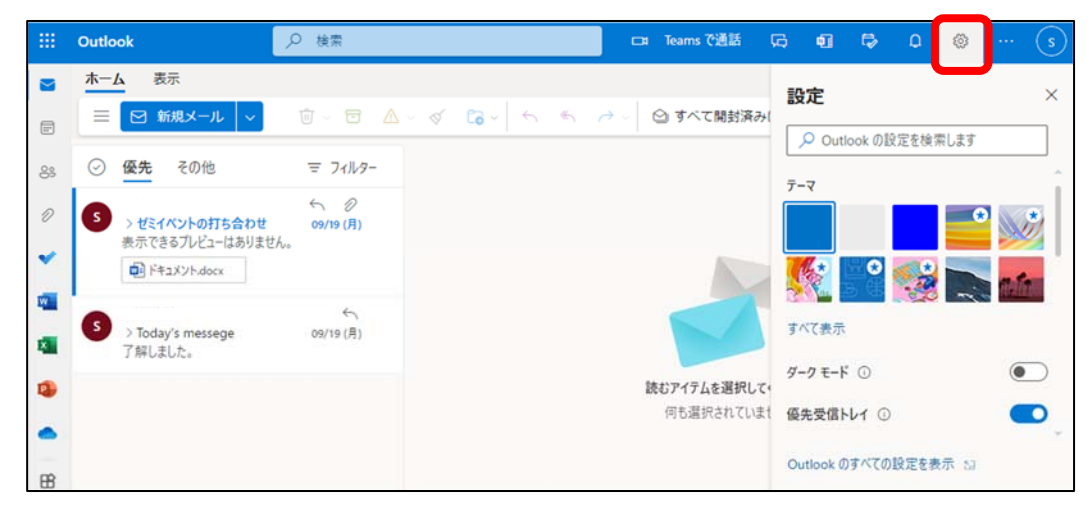

2. レイアウトの[ 作成と返信 ]から[ 署名の編集 ] に任意の名前(半角英数字)と、【 署名内容 】を入力し、 保存します  $\Gamma$ 

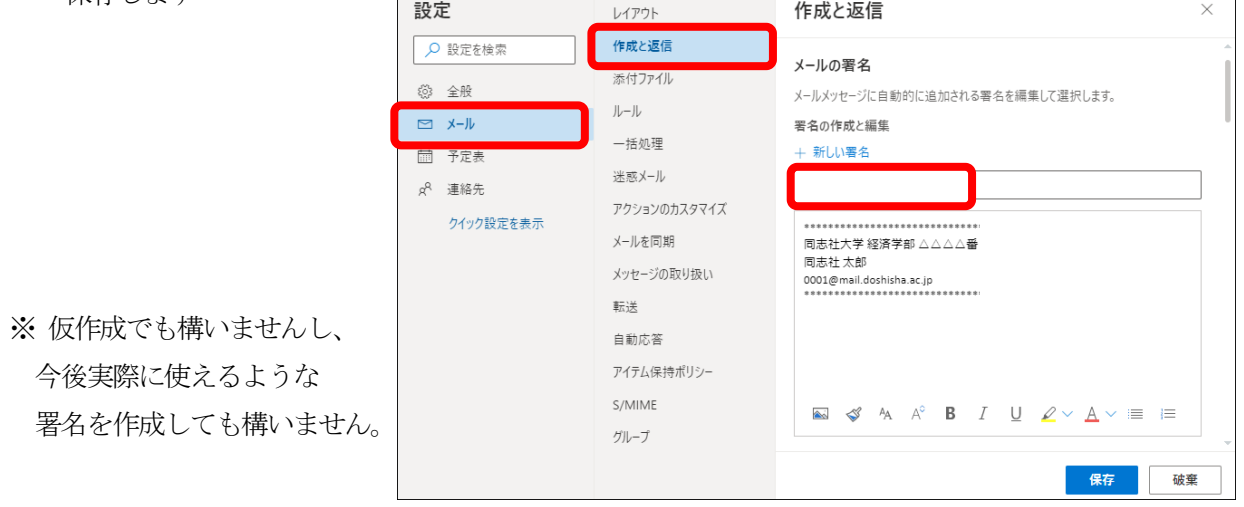

3. [ 新規メール ]画面上部の[ 署名 ]から、 作成した署名を挿入できます。

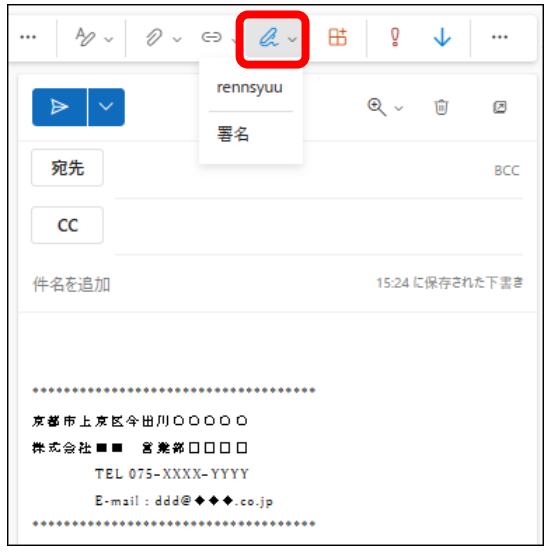

#### 5-8 メールの送信

下記のメールを新規作成します。

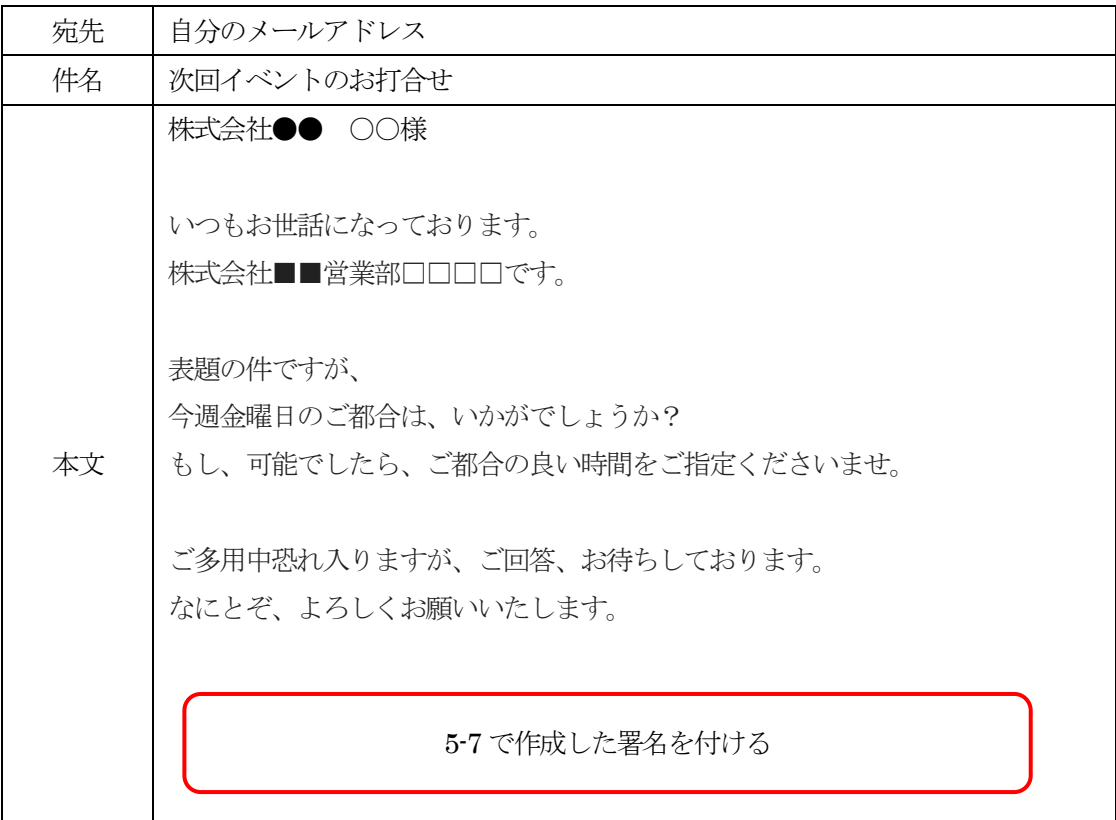

[ ホーム ]から[ 新規メール ]を選択し、宛先、件名、本文を入力し、署名を付けて、送信します。 ※ 送信しない場合は「破棄」を選択します。

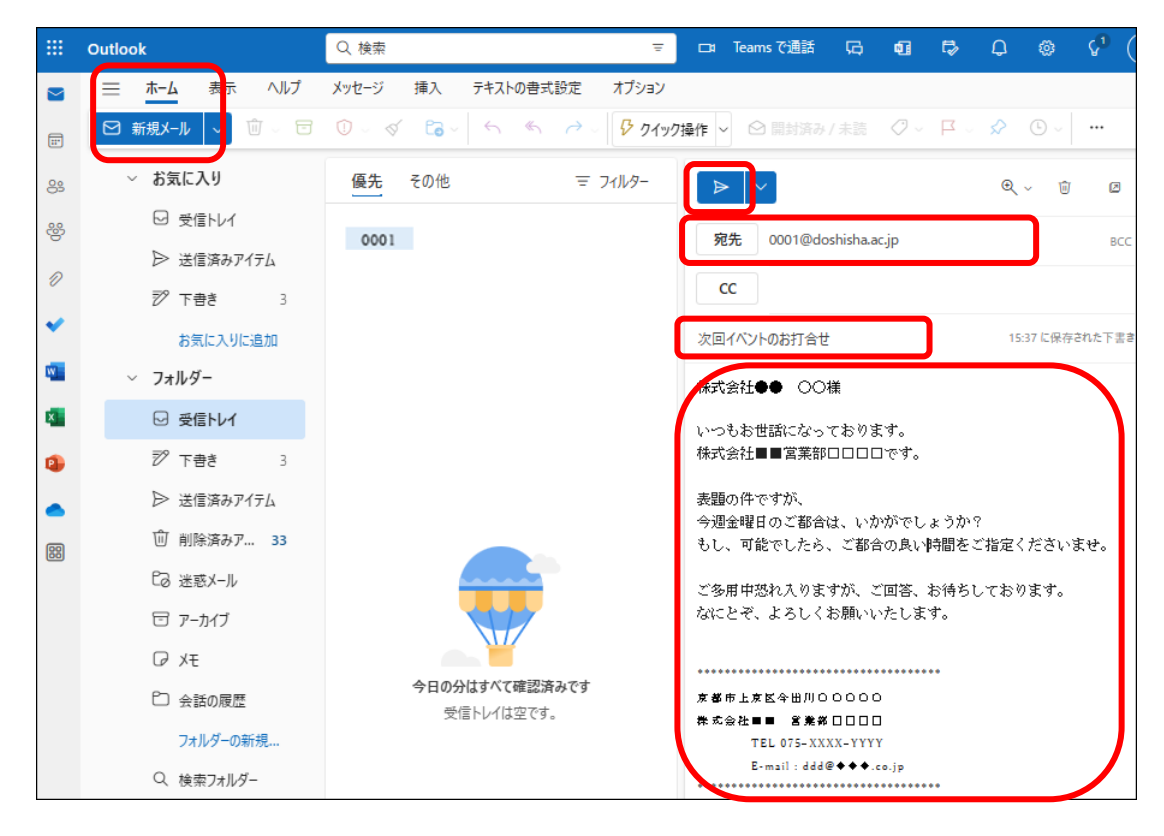

同志社大学 経済学部 DIGITAL TEXT

#### 【 下書きの保存 】

メッセージを送信せず、編集状態を保存する際は、閲覧ウィンドウ上部の[ ・・・ ]から「下書きの保存」を 選択します。

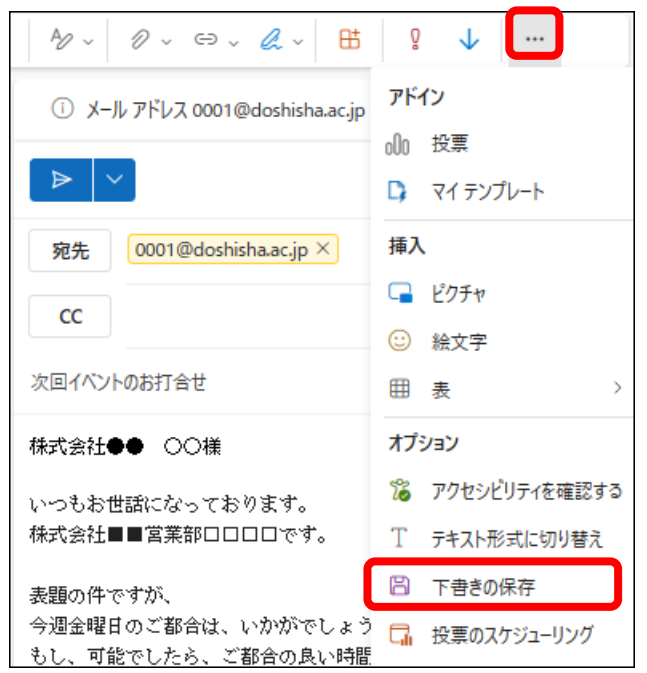

#### 【 下書きの再編集 】

ナビゲーションウィンドウの「下書き」フォルダーから、再編集したいメールを選択し、閲覧ウィンドウ内で 編集します。

#### 5-9 受信メールの閲覧

ナビゲーションウィンドウのフォルダー「受信トレイ」を選択し、情報ビューア内のメールをクリックすると、 閲覧ウィンドウに内容が表示されます。

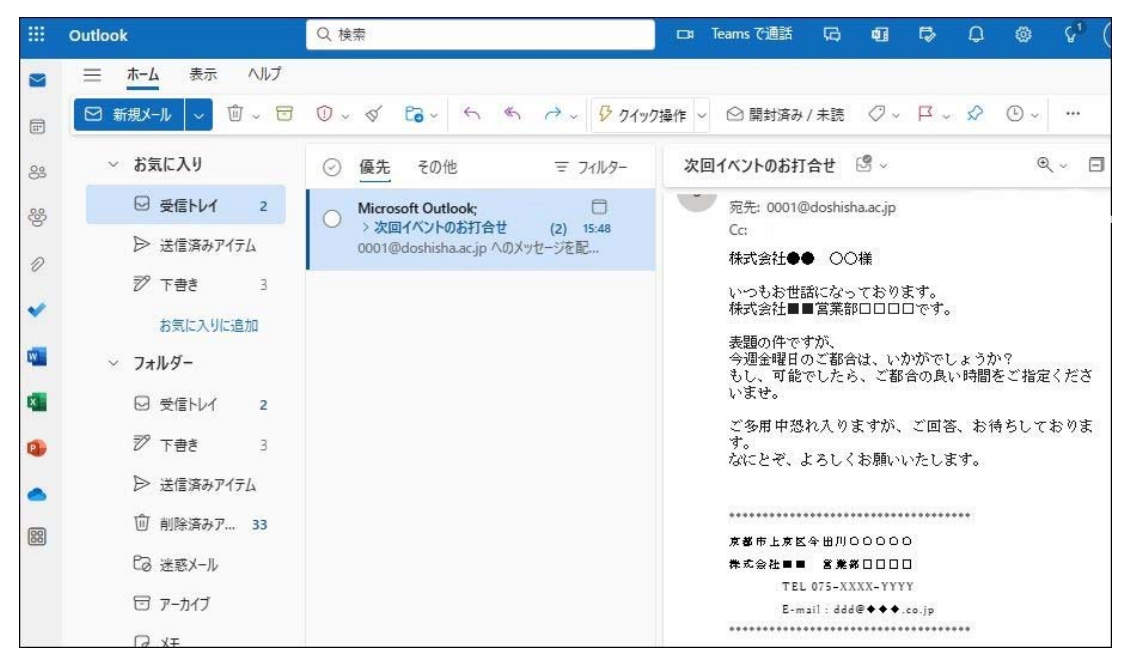

※情報ビューア内のメールをダブルクリックすると、別ウィンドウで閲覧することもできます。

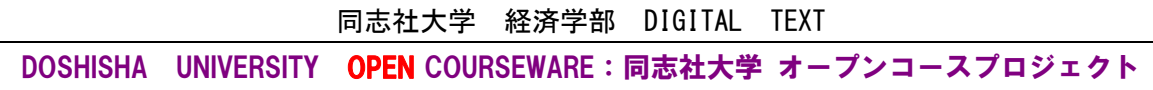

#### 5-10 メールの返信

メッセージウィンドウ内の右上、またはツールバーの [ 返信 ]や[ 全員に返信 ]をクリックすると、件名は元の メールの件名、宛先は元のメールの送信者のメールアドレスが設定されます。 宛先とCC 欄の複数相手に返信したいときは[ 全員に返信 ]をクリックします。

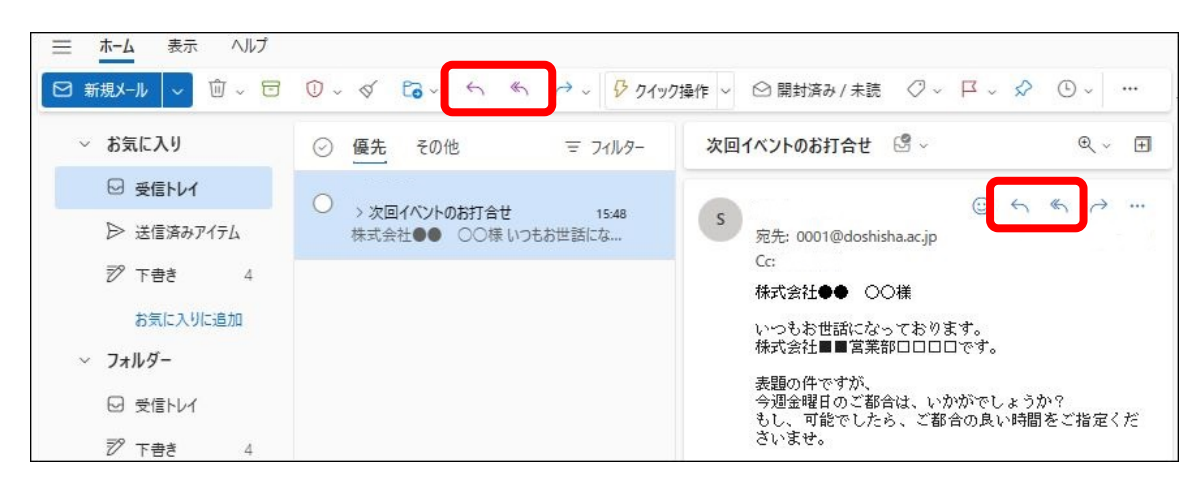

以下の内容で返信しましょう。

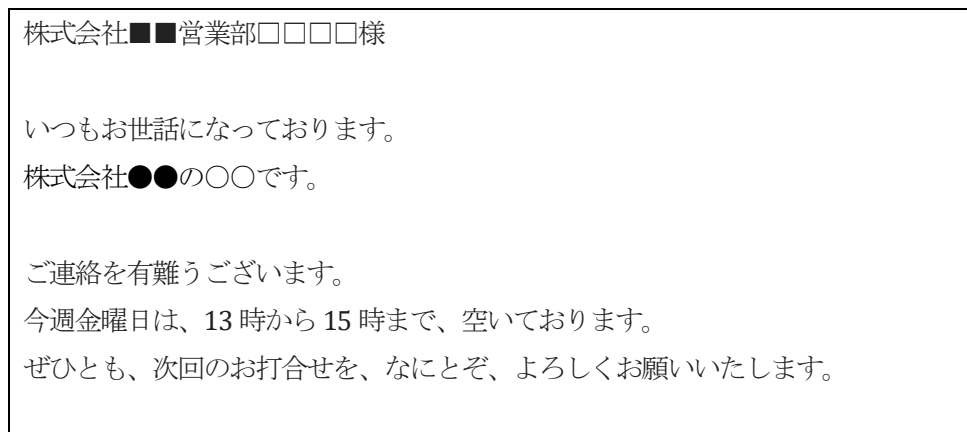

#### 5-11 メールの印刷

受信したメールを印刷してみましょう。

メッセージ内の [ その他の操作 ]から [ 印刷 ]をクリックして内容を確認、 上部の[ 印刷 ]をクリックします。

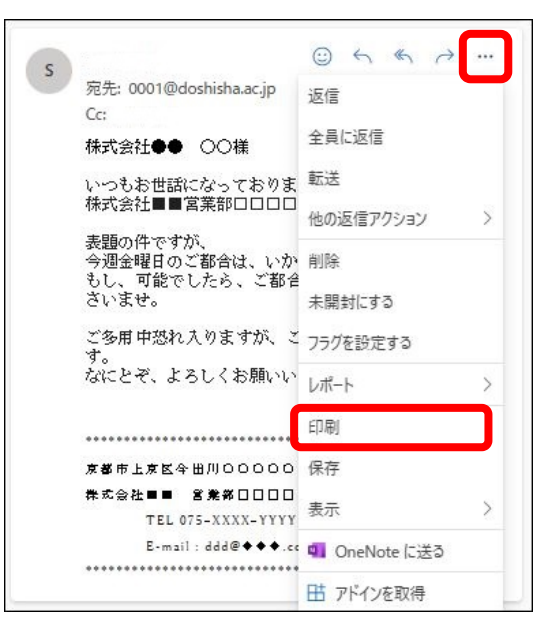

同志社大学 経済学部 DIGITAL TEXT

メールを送信する際に、本文以外にアプリケーションで作成したファイルを添付して送信することができます。 第4回で作成した「internet2.docx」ファイルを添付して送信しましょう。

- 1. メッセージを作成し[ 添付 ] をクリックします。
- 2. [ 添付ファイルの候補 ]で、添付するファイル、 または保存場所からファイルを選択します。

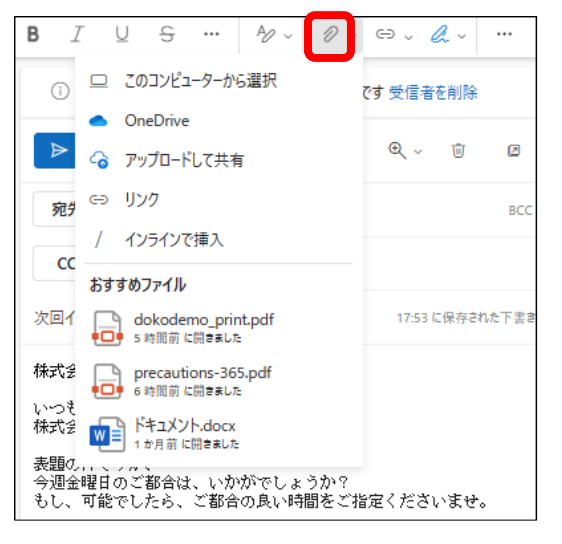

9 / 13ページ

3. 添付ファイルが追加されたことを確認、送信します。

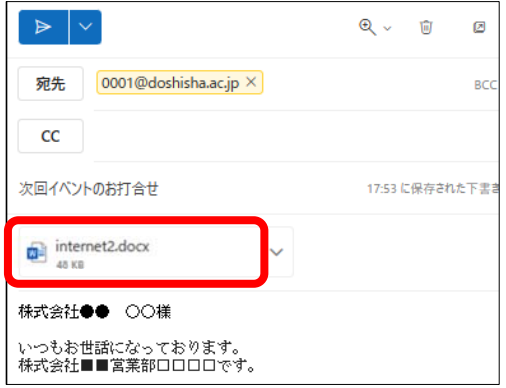

## 5-13 添付ファイルを開く・保存する

受信した添付ファイルを確認しましょう。

受信トレイ内にある、添付ファイル付きのメールは、クリップのマークが表示されます。

- 1. 受信した添付ファイル付のメールを選択します。
- 2. 添付ファイルの「その他の操作 |で「ダウンロード |を選択、保存先を指定します。

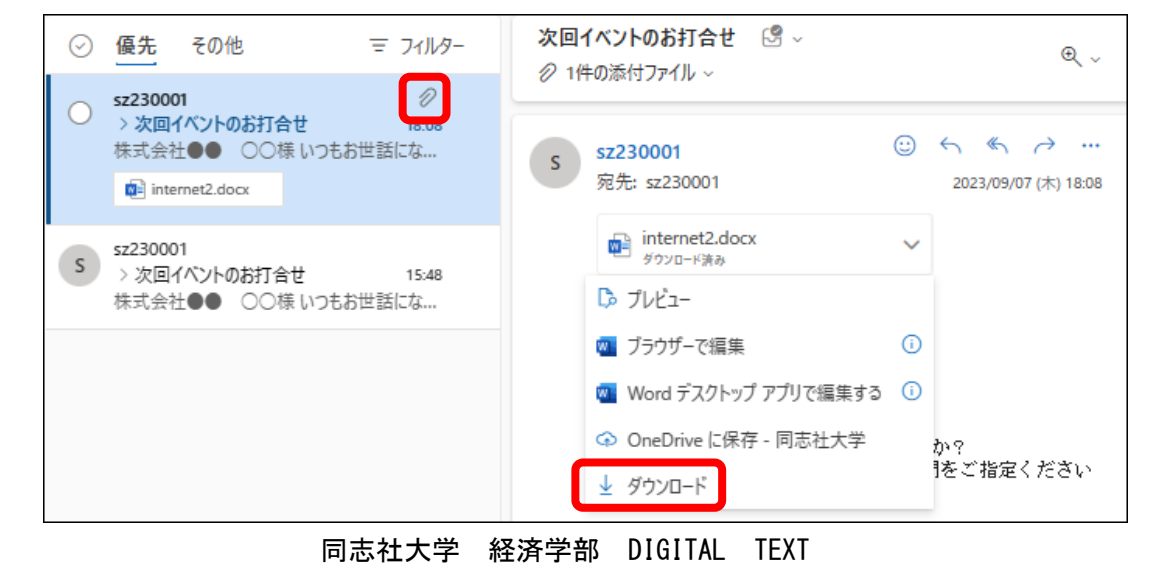

#### 5-14 連絡先の作成

返信機能を用いずに、容易にアドレスを使用してメールを送るには、送信先を連絡先に登録をしておくと便利 です。

1. [ 連絡先 ]を選択し、[ 新しい連絡先 ]をクリックします。

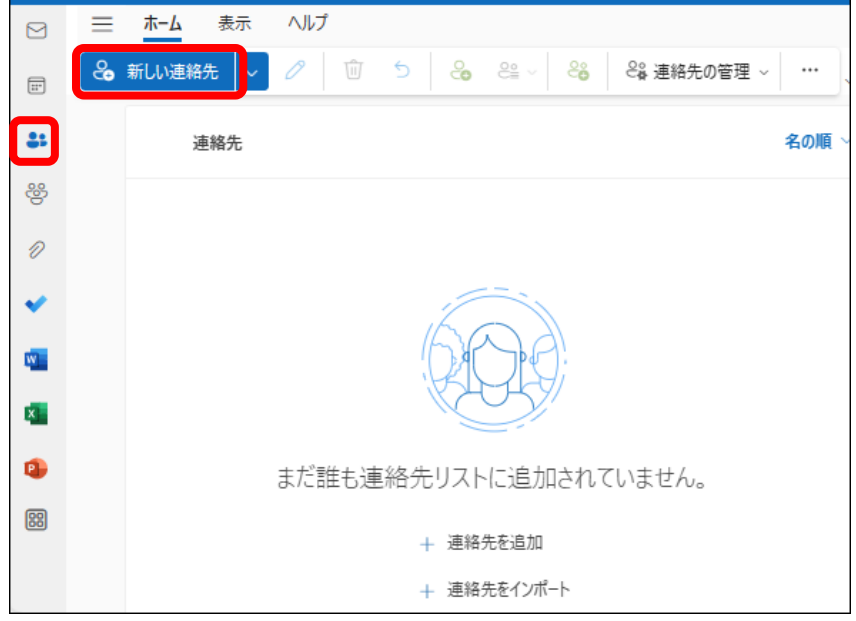

2. 登録したい情報を入力後、[ 保存 ]をクリックします。

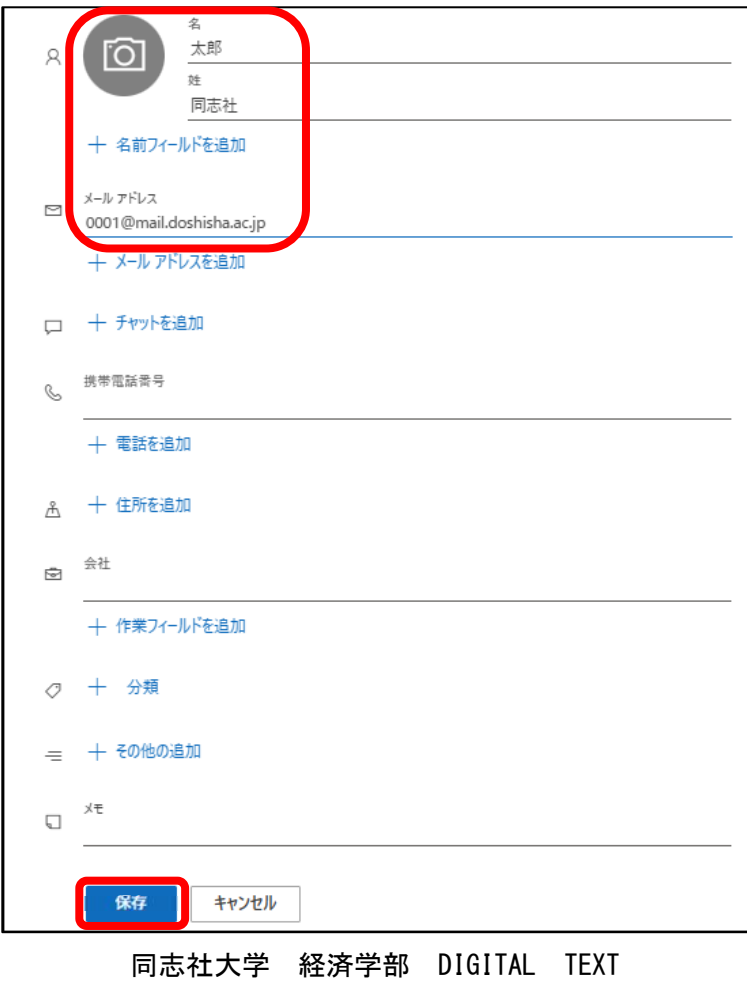

#### 5-15 連絡先の利用

作成した連絡先を使い、宛先やCC、BCCを選択することができます。

1. メール作成画面の[ 宛先 ]をクリックします。

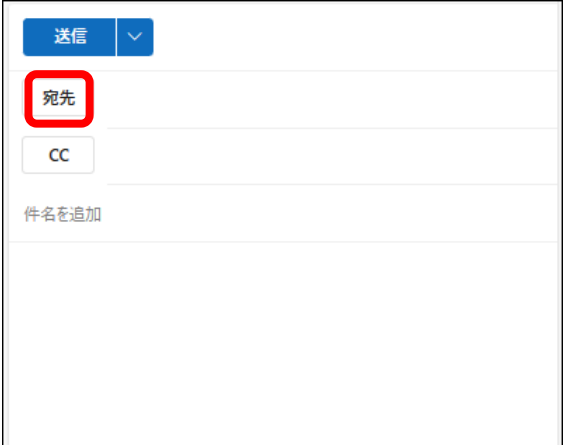

2. 送信したい連絡先を選択し、[+]ボタンをクリック、宛先に表示されたことを確認し[保存]します。

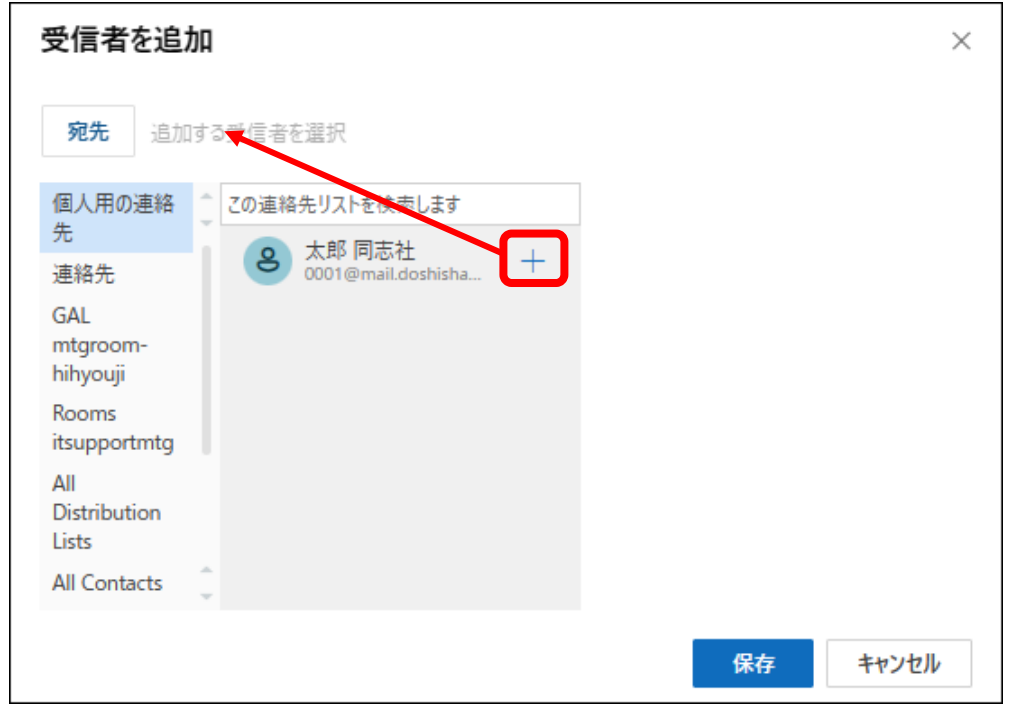

3. あとは、通常のメールと同様に作成し、送信します。

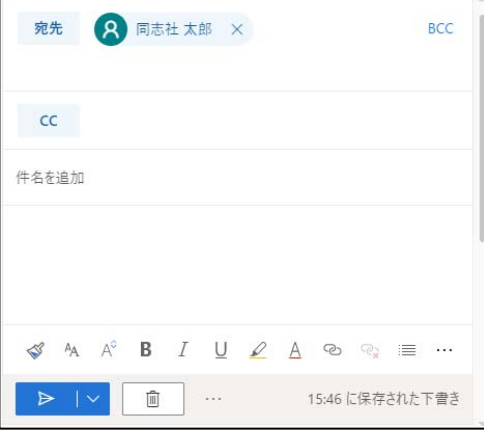

同志社大学 経済学部 DIGITAL TEXT

#### 5-16 転送設定

Outlook on the Webに届いたメールを転送することにより、他のメールアドレスでも受信することができます。 大学や先生方からの連絡を、いつでも受取ることができるように、出先の端末に設定をしておきましょう。

- 1. [ 設定 ]から[ Outlook のすべての設定を表示 ]を選択し[ 転送 ]をクリックします。
- 2. [ 転送を有効にする ] にチェックをし「メールの転送先」を入力、[ 保存 ]します。

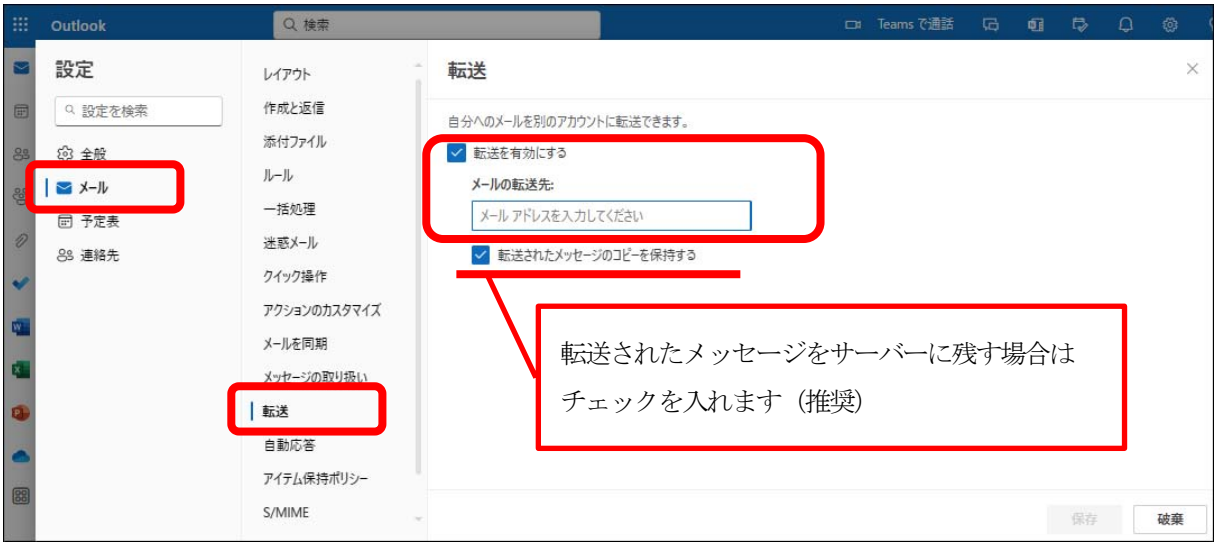

※ 転送先の端末のアドレスを変更した際は、忘れずに転送設定も更新をおこないましょう。

## 5-17 Outlook on the Web のサインアウト

Outlook on the Web を終了する時は、右上のユーザーボタンから「サインアウト」します。

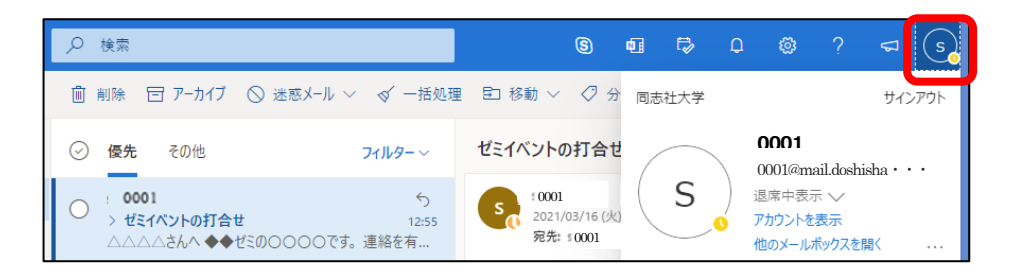

#### 5-18 第5回例題

同志社大学のホームページから、派遣留学制度のある「アーモスト大学」の特色について調べて引用、解説する 文面を追記、さらに検索サービスを利用して「アーモスト大学」の Web ページの URL を調べ、それを案内す るメールを作成せよ。

件名は「Today's message」とし、宛先には講師のアドレス、CC には自分のアドレス、BCC にその他のアドレ ス(CC 欄とは違うアドレス、自宅のPC アドレス、Web メール、携帯メール)とする。

また着信した旨を返信し、再度受信後、そのメールを受信、印刷して提出せよ。

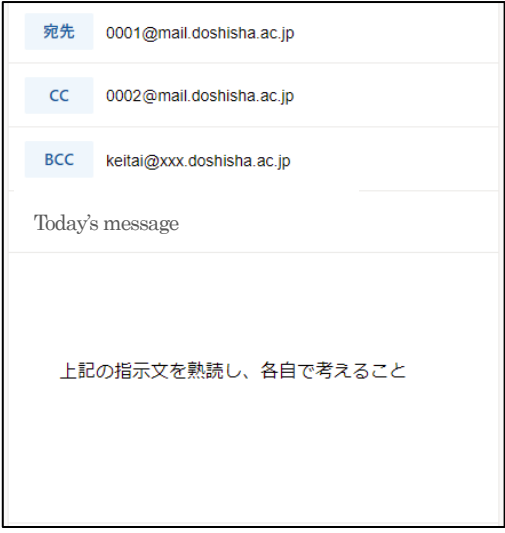

#### 5-19 第5回課題

宛先には講師のアドレス、CCには自分のアドレスを入力し、以下のような添付ファイル付きのメールを作成、 送信せよ。本文は、ビジネスルールに則り作成し、添付ファイルには、第4回で作成した「pc2.docx」ファイル を使用のこと。

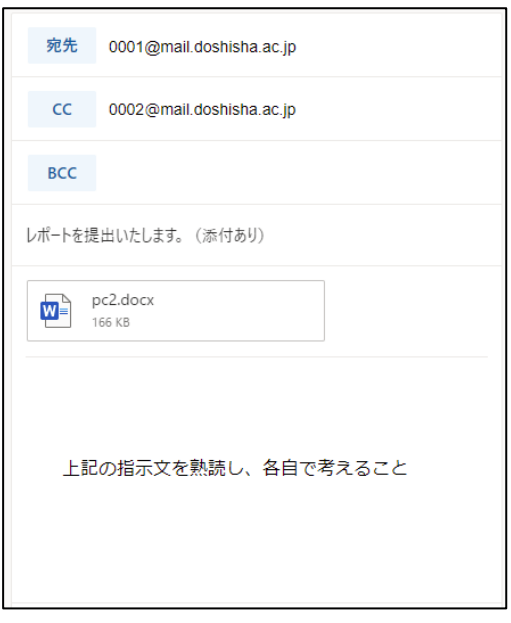